## **Playing Older NCASI Webinar Recordings (Prior to 2017)**

Prior to 2017, NCASI utilized WebEx for its webinars. WebEx recordings are in a proprietary file format that requires downloading and installing a WebEx Player. (In 2017, NCASI switched to Zoom for hosting online meetings and webinars. Recordings of Zoom webinars are provided in the non‐proprietary MP4 file format, which is handled in a variety of video players.)

Webinars recorded between 2009‐2016 are provided on the NCASI website as ARF files that must be played in the *WebEx Network Recording Player* (nbr2player.msi). **HOW TO PLAY**

Webinars recorded prior to 2009 are provided in the older WRF file format that must be played in a different application, the *WebEx Recorder and Player* (atrecply.msi). **[HOW](#page-1-0) TO PLAY**

Both of these applications are freely available for download on the WebEx website at [https://www.webex.com/](https://www.webex.com/video-recording.html)video‐recording.html.

## **How to play a WebEx ARF file (NCASI webinar recordings 2009‐2016)**

- 1) Download the recording file (\*.arf) from the NCASI website.
- 2) Click on the link provided to go to the "Get the WebEx Player" webpage. Download the Windows version of WebEx Player for ARF files (nbr2player.msi) and install it on your computer.
- 3) After installation, the icon for the WebEx Network Recording Player will appear on your computer desktop. Click on the icon to launch this program.
- 4) The Network Recording Player screen is shown to the right.
- 5) Find the ARF file you downloaded and right‐click on the filename. Select "Open with . . . " NBR Player Execute Module.
- 6) After opening the file, if the recording does not start playing automatically, click on the Play button in the lower left corner to start the playback.

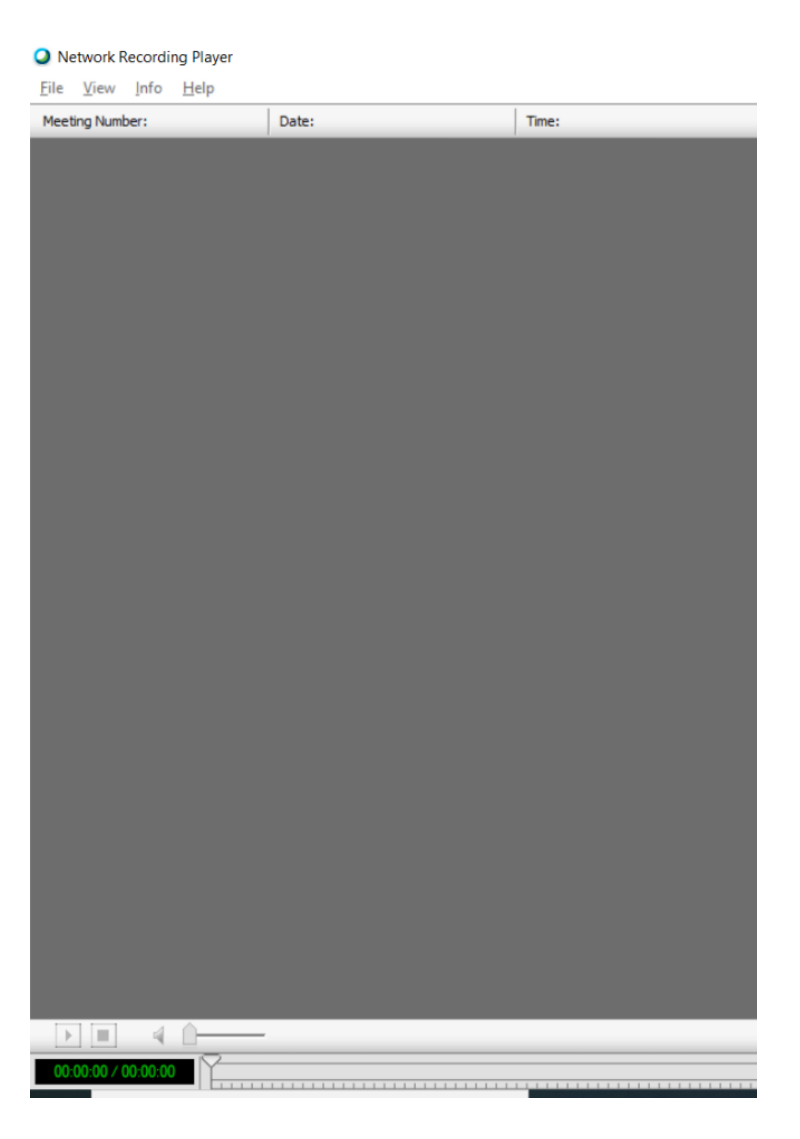

## <span id="page-1-0"></span>**How to play a WebEx WRF file (NCASI webinar recordings prior to 2009)**

- 1) Download the recording file (\*.wrf) from the NCASI website.
- 2) Click on the link provided to go to the "Get the WebEx Player" webpage. Download the Windows version of WebEx Player for WRF files (atrecply.msi) and install it on your computer.
- 3) After installation, launch the WebEx Player application. It will appear in your list of applications under "WebEx Recorder & Player." (Player and Recorder are listed as two separate applications under this heading.)
- 4) The WebEx Player application looks like this:

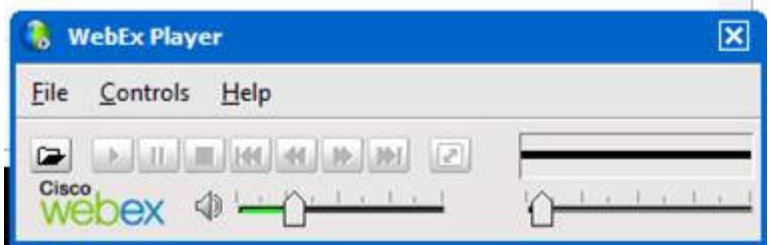

- 5) Click on File > Open and then navigate to the downloaded WRF file.
- 6) After opening the file, you must click on the Play button to start the playback; it does not start automatically.